## **RESKIN - BROWSER INFORMATION**

As the re – skin is taken live we will no longer be supporting older internet browser versions. We recommend using at least Internet Explorer (IE) 10 or above. Other browsers normally auto- update to the latest version, but should be at least:

- $\triangleright$  Chrome 38
- Firefox 32
- Safari 5.1.7.

Please talk to your Account Manager if you have any questions about internet browsers.

## **Internet Explorer: Compatibility Mode**

BigRedSky does not support Compatibility View mode. Therefore, if you are using Internet Explorer, you will need to make sure it is turned off. There are two ways to turn off Compatibility View mode:

## **Method 1: From Internet Explorer address bar**

1. The quickest way to turn off compatibility view mode is to click on the Compatibility View icon on the address bar. When compatibility view is turned on, the button is a solid blue colour.

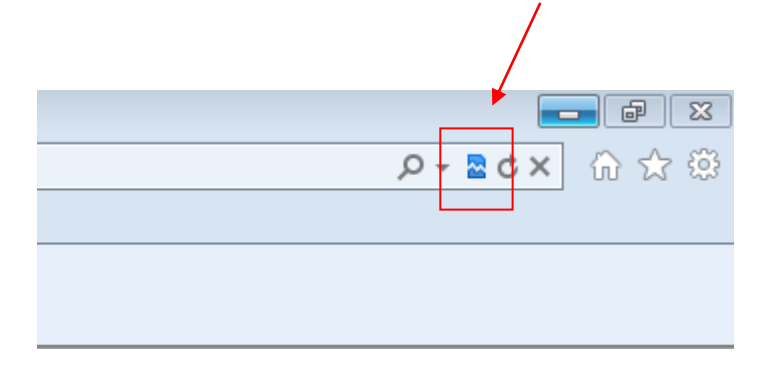

2. Click this button. The button should change from a blue colour to a grey outline. Compatibility view is now turned off.

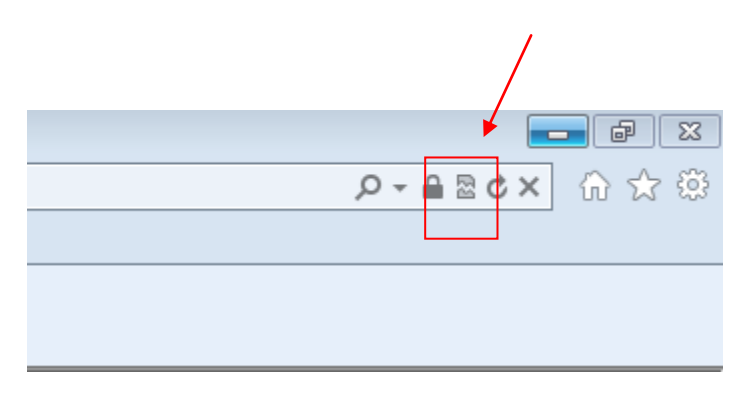

## **Method 2: From Internet Explorer 'Tools' menu**

1. Select **Tools** at the top of Internet Explorer.

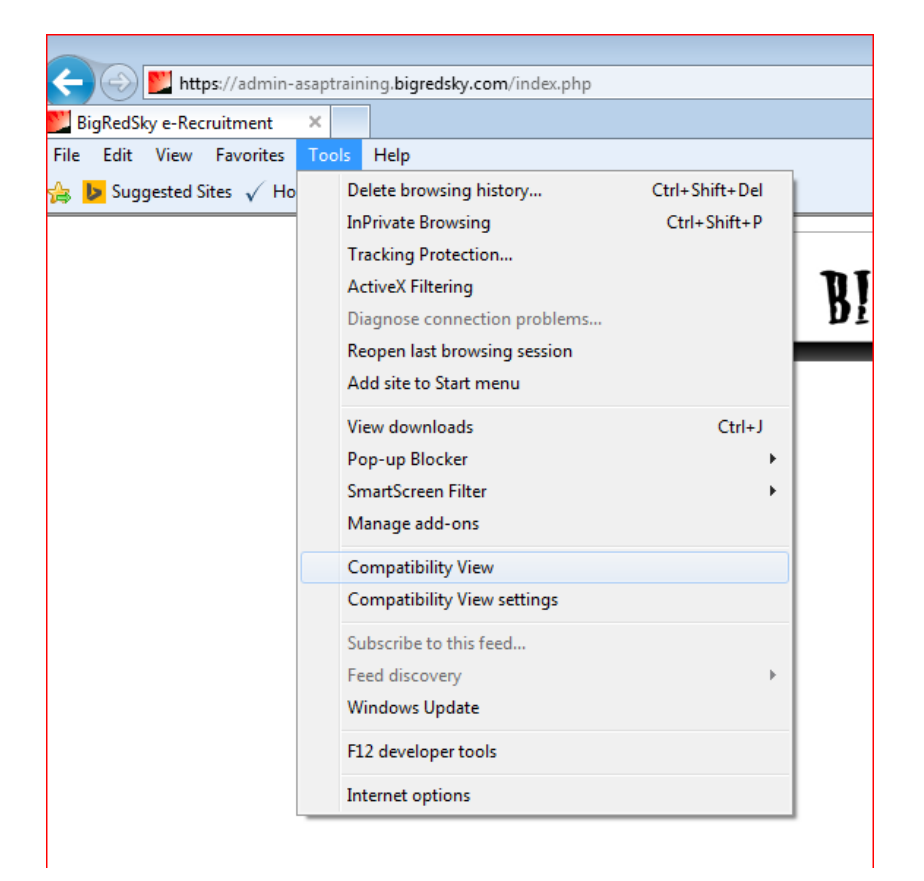

- 2. The **Compatibility View** option should be unchecked (no tick should be present next to this option).
- 3. If the **Compatibility View** icon is not present on the address bar and **Compatibility View** option is grayed out in **Tools** menu, then it means your Internet Explorer is set up to display all websites in Compatibility View mode. To disable websites to be displayed in this mode, click **Compatibility View settings**.
- 4. Uncheck both **Display intranet sites in Compatibility View** and **Display all websites in Compatibility View**.

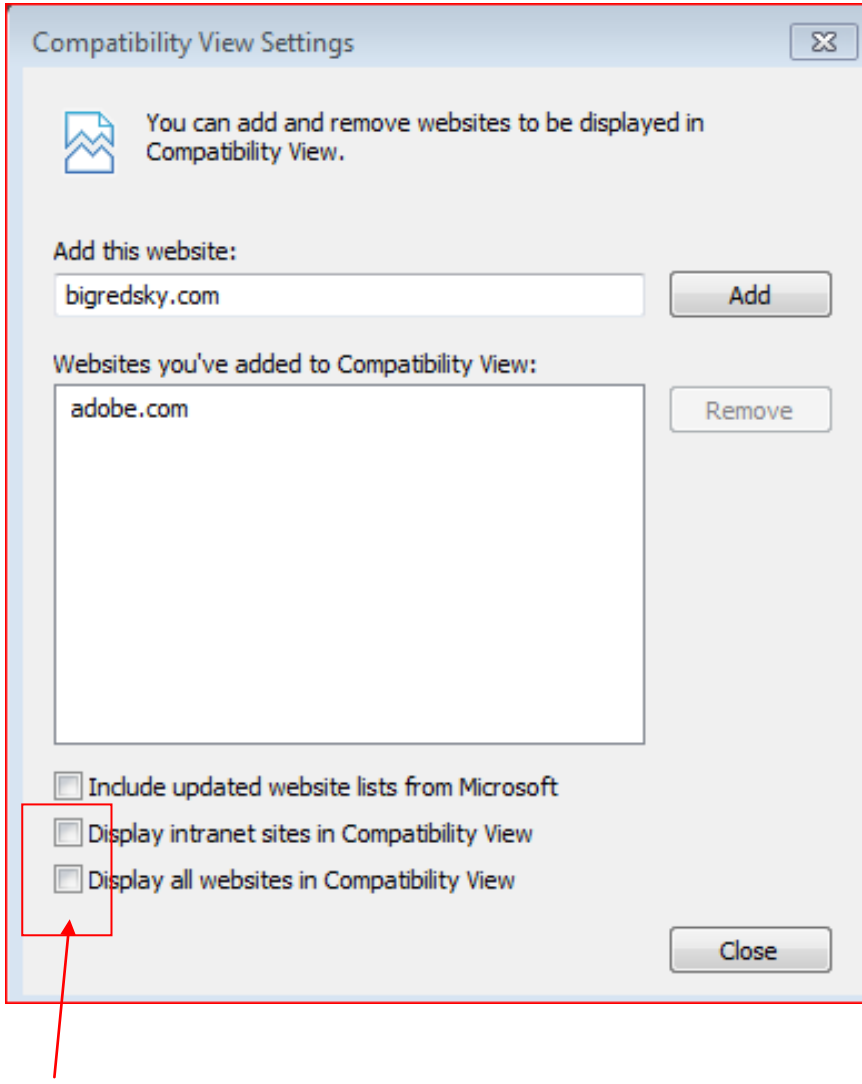

5. Click on **close**. Refresh the page